## Audit について

## 1. オーディットとは

PMI®では、受験申請の内容調査を行うために、申請者をランダムに選出して、 オーディット(監査)を行っています。 対象者に選ばれた場合、申請後すぐにPMI®から以下のような通知メールが届きます。 メールが届かない場合もありますので、申請後、 必ず、PMI®のホームページより Dashboardでステータスを確認ください。 【In Audit】と表示されている場合には、Auditの対象となっています。

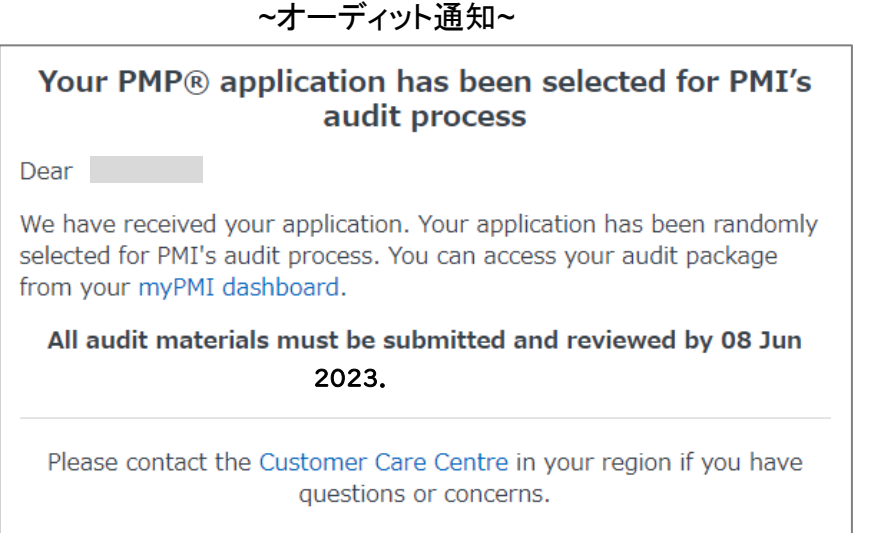

## ~ Dashboard 画面 ~

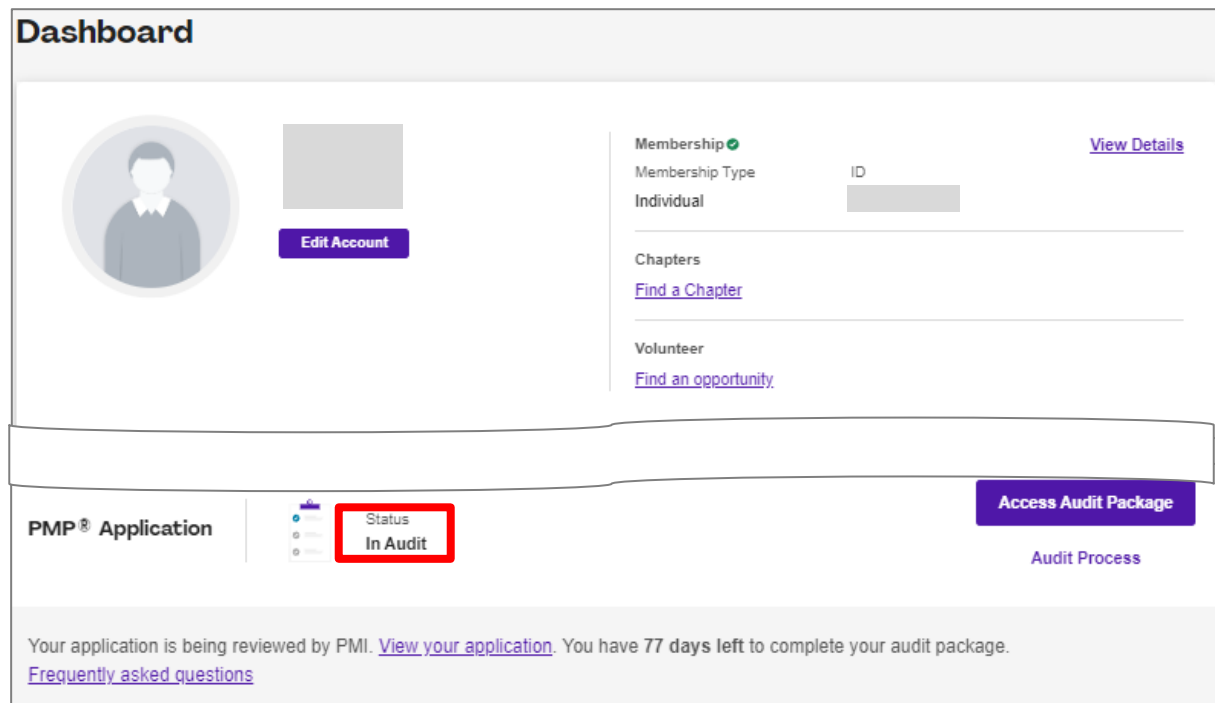

2. 提出書類について

提出書類は以下3点となります。

PMI®のAudit Dashboardを通じて、以下のドキュメントをアップロードしたり、 電子的に署名を取得し、すべての書類が整った後、 PMI®へ送信することになります。

PMP® Application Audit 画面に記載されている期限までに、以下の書類をPMIへ 提出してください。

① 卒業証明書

英語表記の卒業証明書をご準備ください。

英語表記のものがない場合には、日本語のものに翻訳文を添えていただければ 問題ありません。

卒業証書・学位記をご利用いただくことも可能です。 その場合、英訳文(レタ-)を添えてご提出ください。 アップロードは1つのみとなりますので、英訳文(レター)は2ページ目に 追加ください。

※ご結婚等で卒業証明書の姓がPMI®へ申請したものと異なっている場合には、 その理由を英文にて作成し、卒業証明書に添えてご提出ください。

② 受講証明書

アイシンクの講座を受講された場合は、弊社で発行いたしますので、 以下の情報をアイシンクサポートセンター([support@i-think.co.jp](mailto:support@i-think.co.jp))までメールで ご連絡ください。

- 1) お名前(PMI®へ登録されているもの)
- 2) 会社名 クラス名
- ③ プロジェクトの実務経験の証明書

Audit 画面を使用し、証明者へ内容確認及び署名の依頼を送信します。 証明者がチェックと署名(DocuSign)後、Dashboard で回答を 受け取ります。

## 3. 書類の提出方法について

**<1>**PMI®のトップページ(https://www.pmi.org/)にアクセスし、右上にある「Log In」をクリックする。

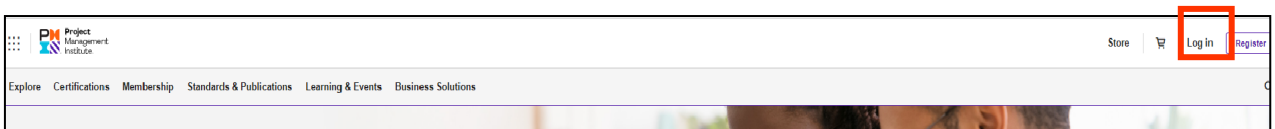

**<2>**PMI®へ登録したEmailアドレス(ユーザー名)とパスワードを入力し、「LOG IN」をクリックする。

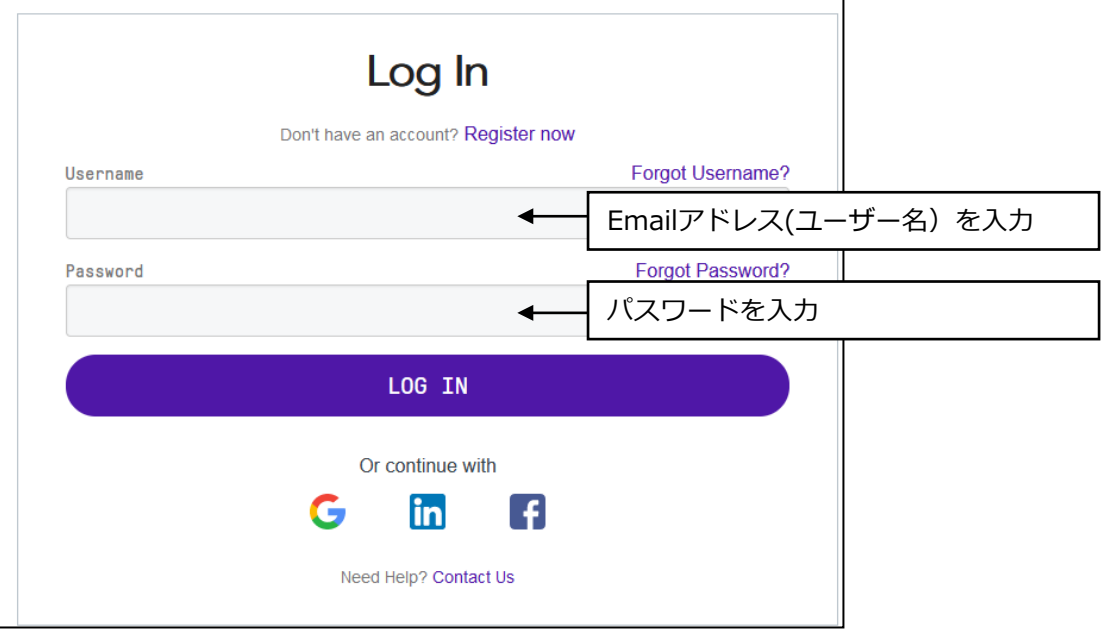

**<3>**「name」→「Dashboard」をクリックする。

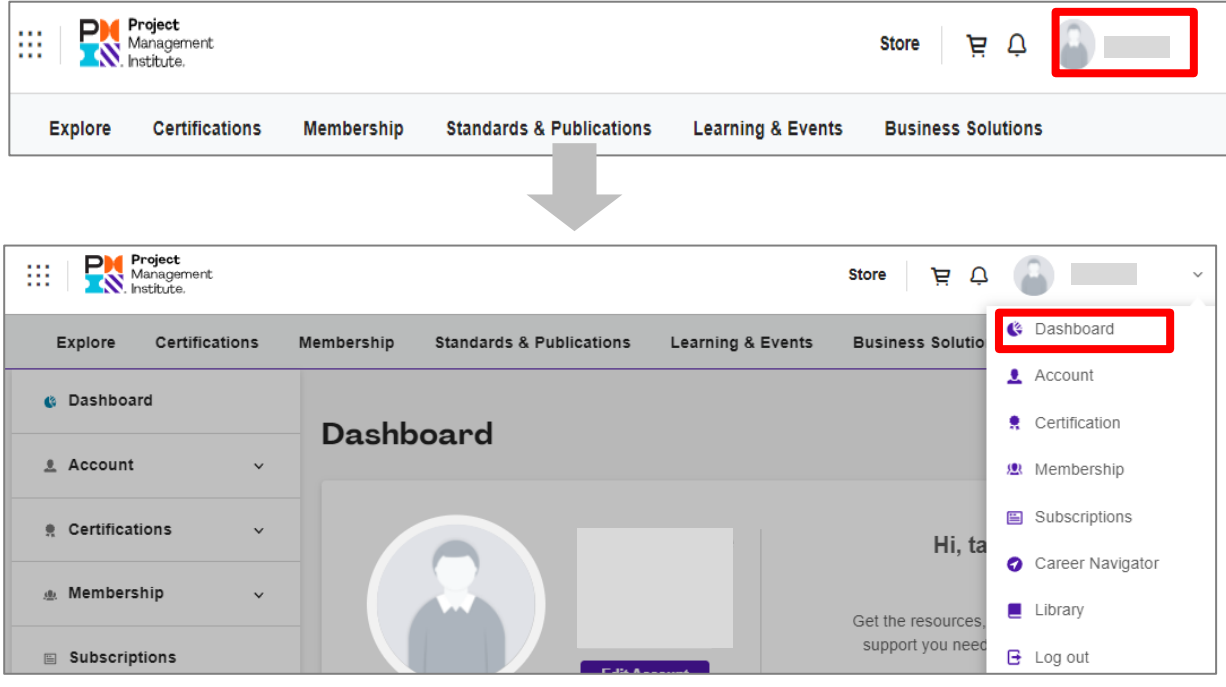

**<4>**「Access Audit Package」をクリックする。

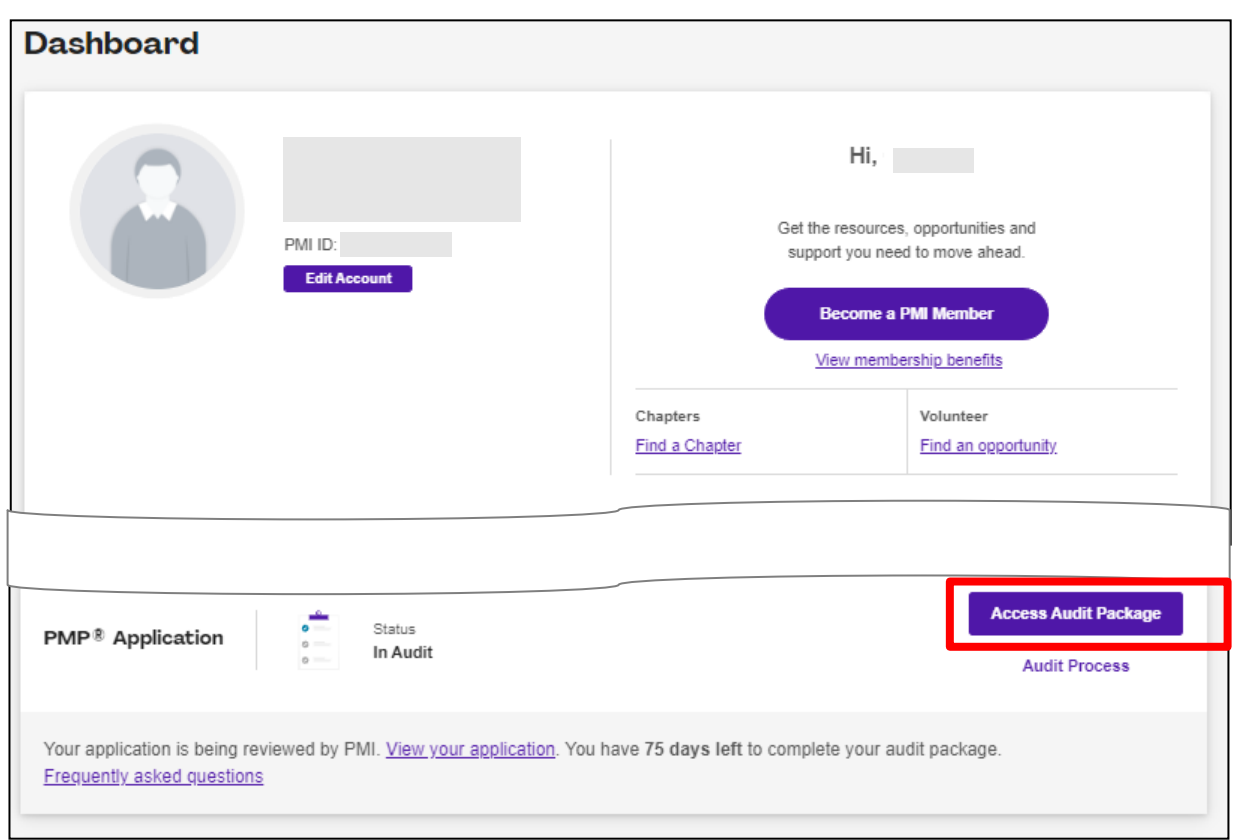

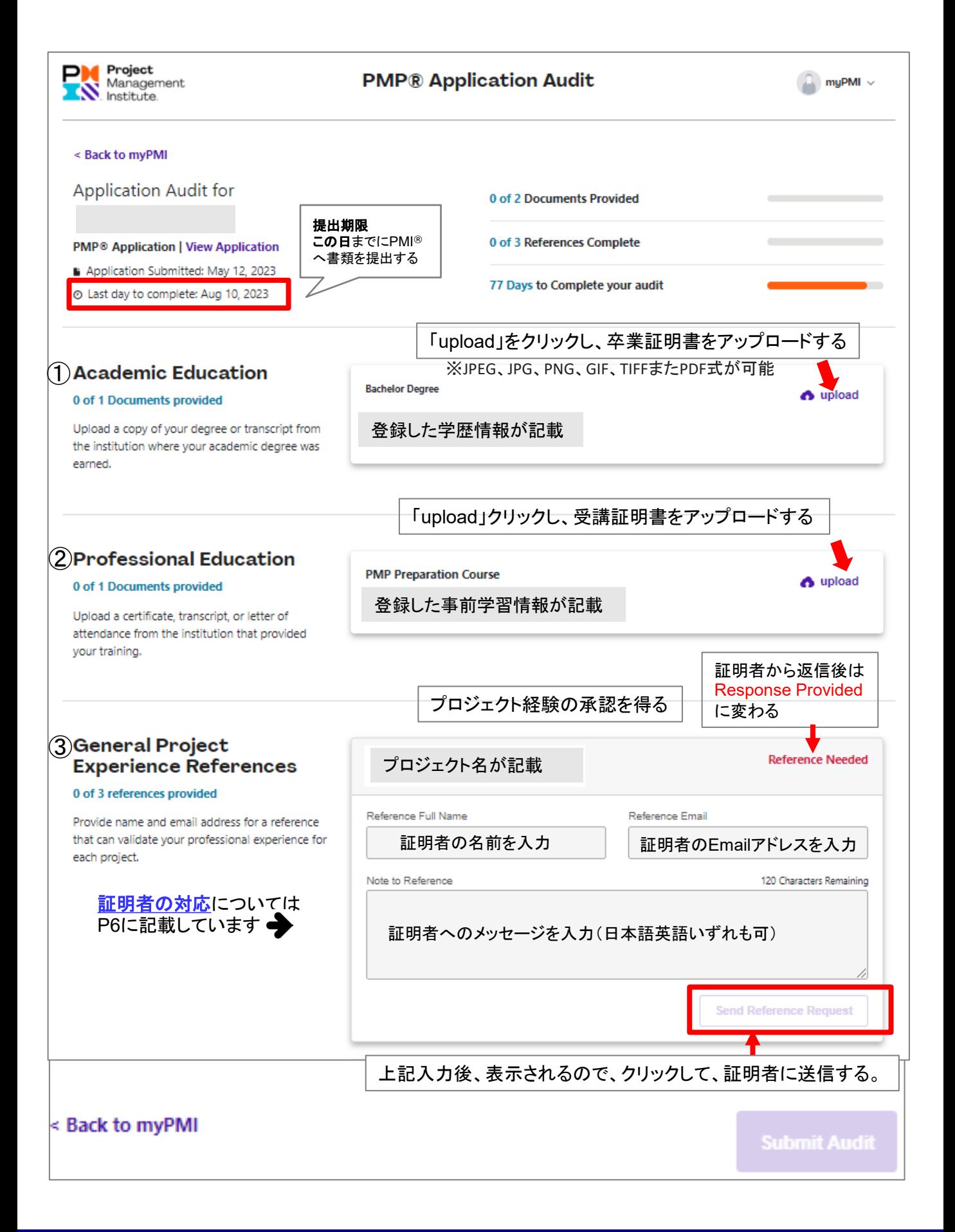

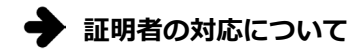

- 1. 証明者様へ証明するドキュメントが送信されます。
- 2. 証明者様はメールを受け取り、審査書類を選択してください。
- 3. Start をクリックして、Docusign のプロセスを開始ください。
- 4. 記載の内容が正しければ「Yes」を選択
- 5. 証明者様の役職、会社名、電話番号を入力してください。
- 6. 署名の種類を選択してください。

以下の3種類の署名方法があります.。

- ・Select Style(名前、イニシャルを筆記体のサイン風に自動表記したもの、 スタイルはChange Styleから変更可)
- ・Draw (カーソルで手書き)
- ・Upload (別ファイルに用意してあるサインをアップロード)

※DocuSignを始めて使われる方は、デフォルトのSelect Styleの使用をお勧め いたします。 (名前、イニシャルをタイプするだけで一番簡単です)

- 7. 署名後、「FINISH」をクリックしてください。 Docusignは電子でPMI®へ送信されます
- **<6>** 全ての書類が揃ったら、画面下方の「Submit Audit」をクリックし、 PMI®へ送る。

All required documents must be provided before you can submit your audit.

< Back to myPMI

**Submit Audit**

PMI®が書類を受理後、1~5営業日以内に申請者へ審査結果をメールで通知します。